# M-マッチングシステム操作マニュアル

# 購入・掲載編

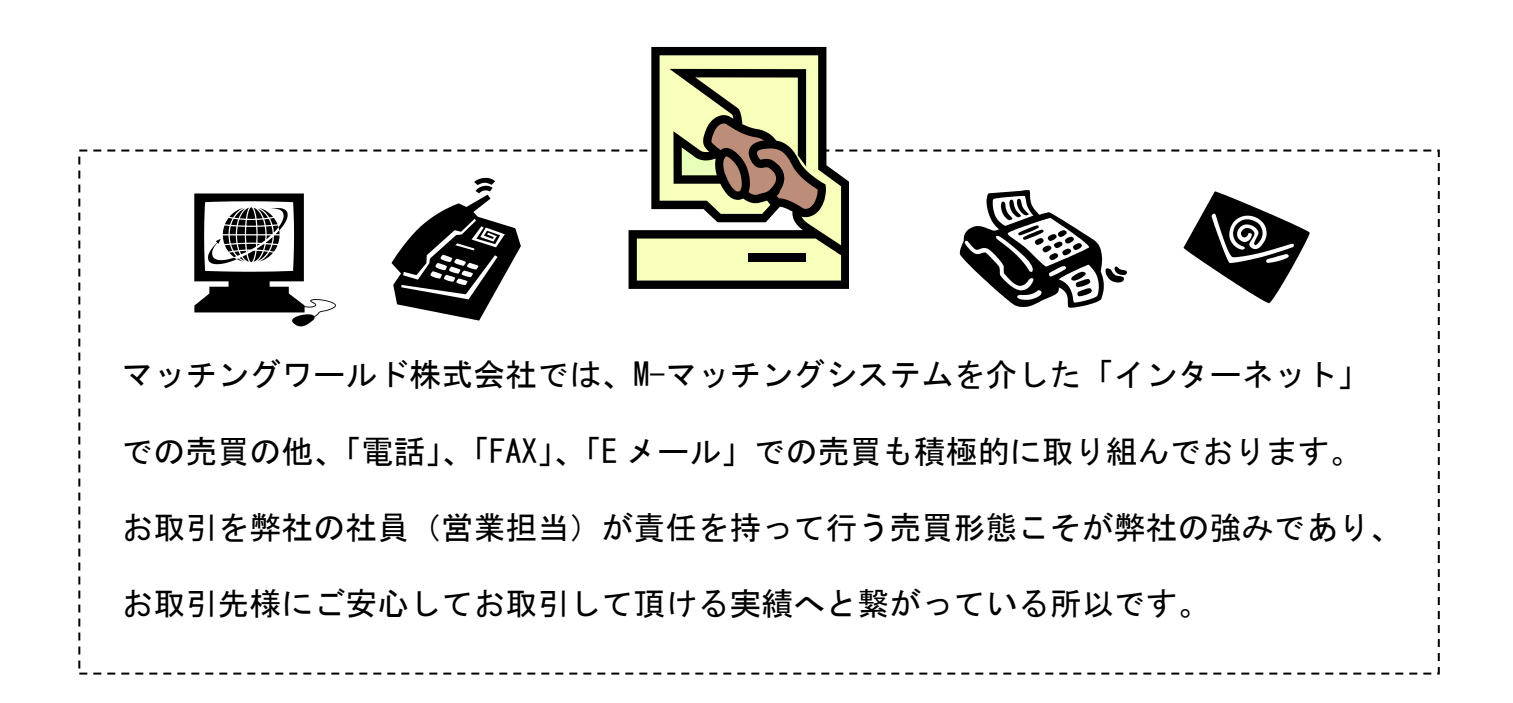

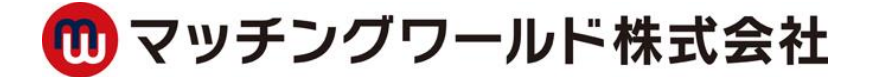

## ■ログイン方法

・総合トップ画面(http://www.m-matching.com)より関連するジャンルの法人向けサービス画面に入ります。

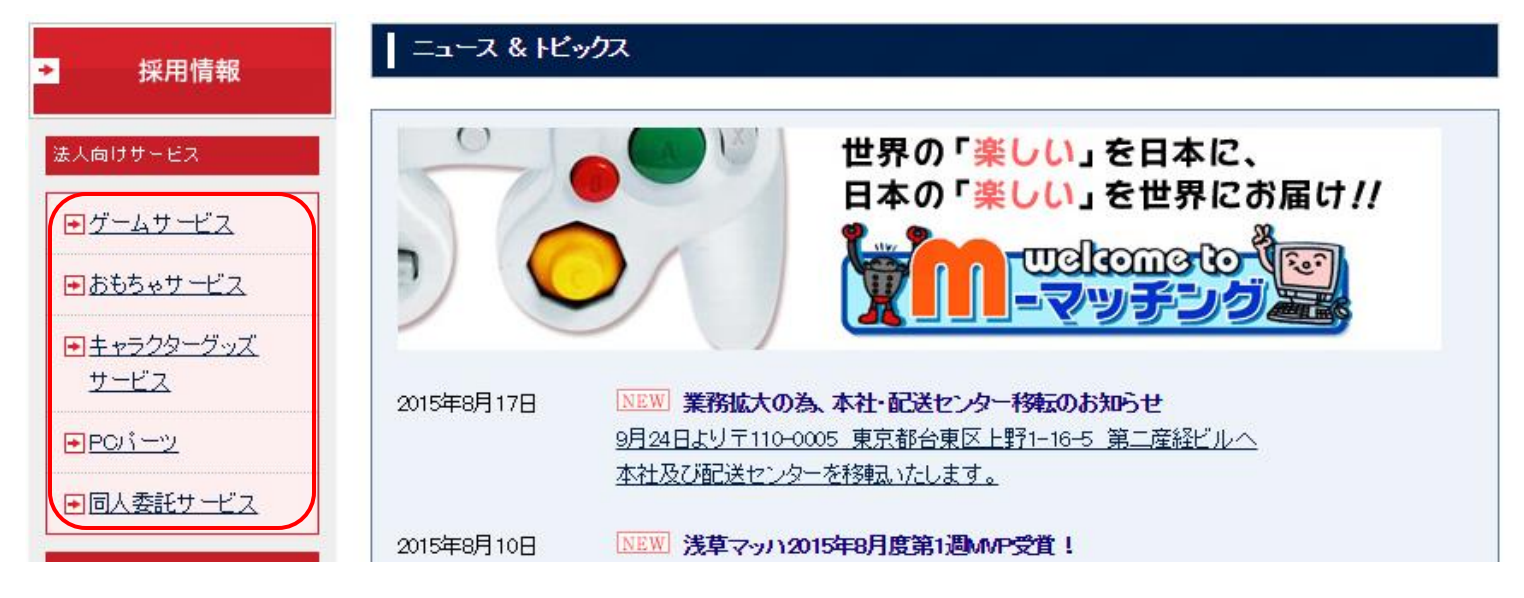

・法人サービス画面から[法人販売はこちら]タブをクリックして下さい。

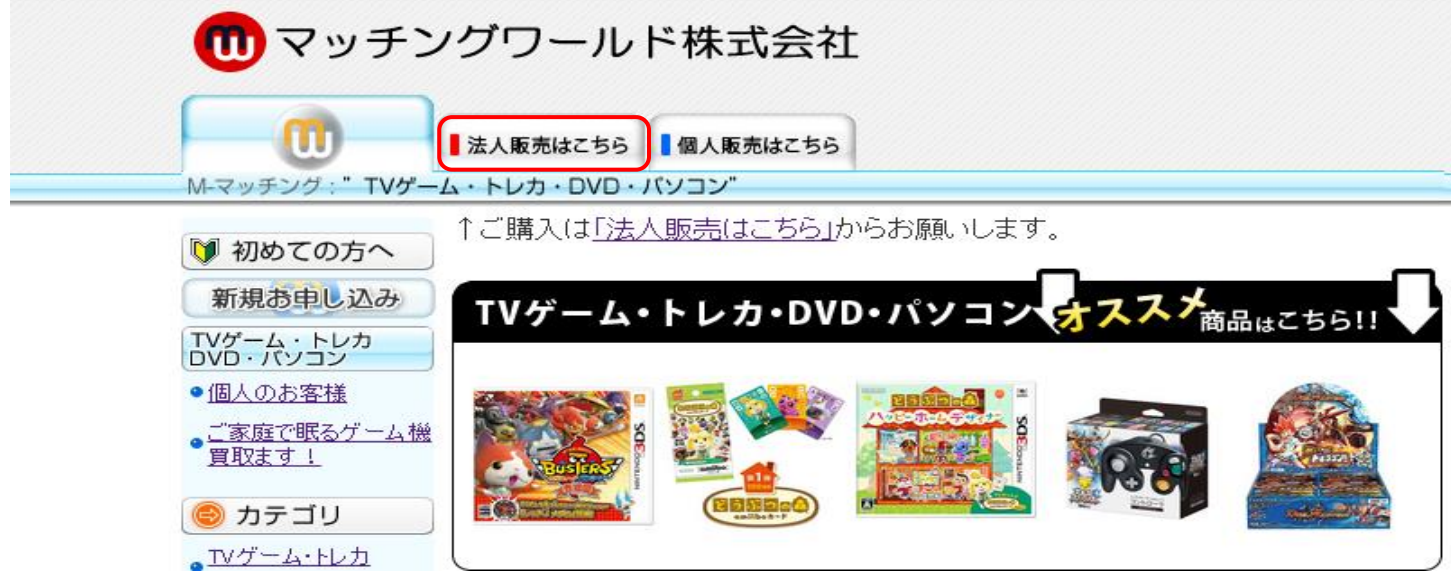

・ID/PASSWORD の入力画面が開きます。

弊社よりご提供のパートナーID とパスワードをご入力の上、[ログイン]をクリックしてログインして下さい。

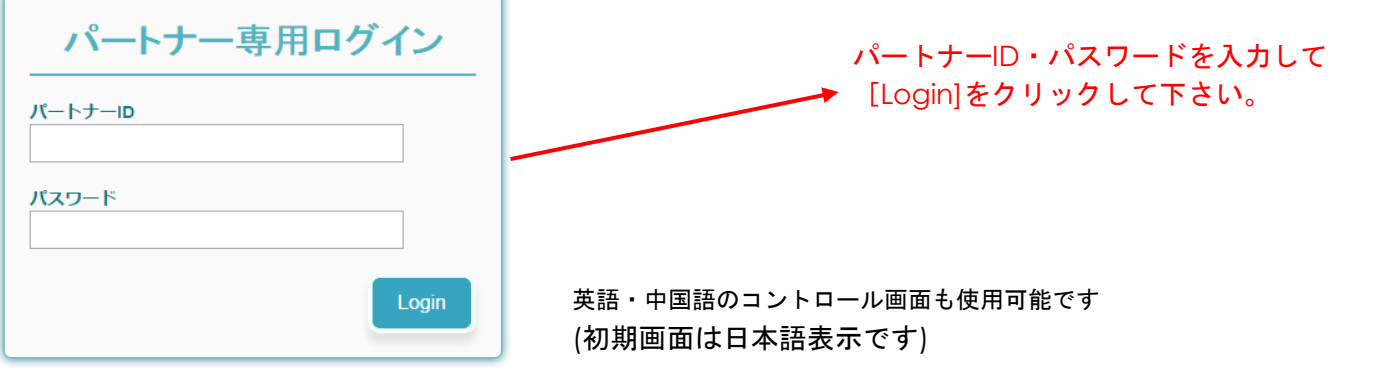

#### ■M-マッチング購入方法(操作パネルの説明)

関連するカテゴリーを大カテゴリー[全て]からお選び下さい (ゲーム・キャラ・おもちゃ・PC パーツ) 大カテゴリーを選択されない場合、全てのカテゴリーから表示されます。 <sub>詳細検索クリックで検索パネルが表示さ</sub> コーナー展開される場合非常に便利な検索機能です [詳細検索] をクリックする検索パネルが表示されます れます

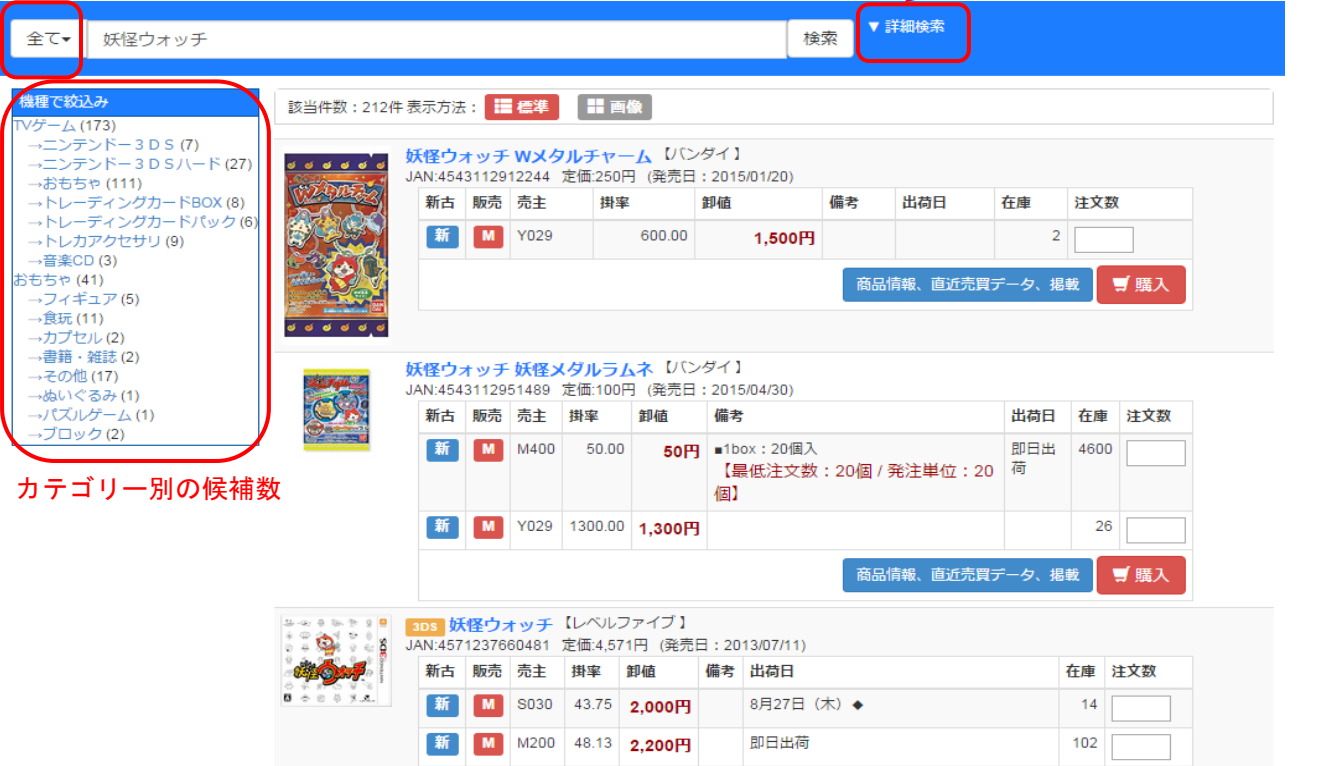

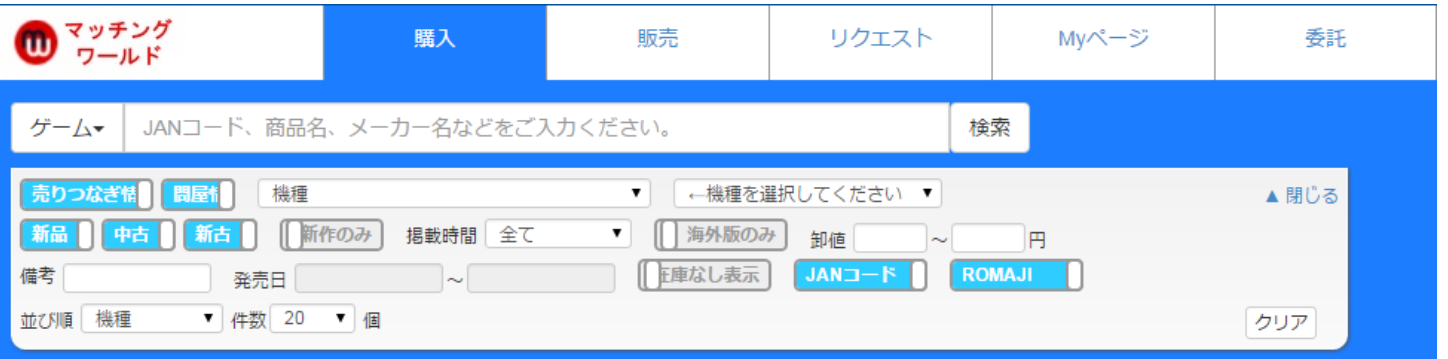

- ・検索窓で JAN コード、商品名、メーカー等で絞り込みが出来ます
- ・機種:探す商品の機種(カテゴリ)で商品を絞り込むことができます。
- ・商品名検索の場合商品名の一部を入力して検索できます(全角カタカナ、漢字、ひらがな、半角英字、全角英字、 数字)(例)機動戦士→「キドウ」「ドウセン」「機動」「機動戦士」「きどう」(例)LOVE→「LOVE」「LOVE」「love」 (商品マスターには全角カタカナの読みがなが登録されている為、全角カタカナ検索でのヒット率が高いです)
- ・卸値:プルダウンで指定した価格の範囲内で商品が検索できます。
- ・海外版のみ:海外製品の掲載のみを表示します。
- ・ROMAJI:商品名を強制的にローマ字読みしたものを表示します。

※商品名をクリックしていただいた画面で、過去 5 回の売買履歴を確認できます。(別紙 8 頁参照)

- ・世界中の店舗が所有している実在庫を、各自の希望価格で掲載し売買する仕組みを「M―マッチング」といいます。 ・購入のタブを選択し画面左の大カテゴリーから関連するカテゴリーをお選び下さい。
- 

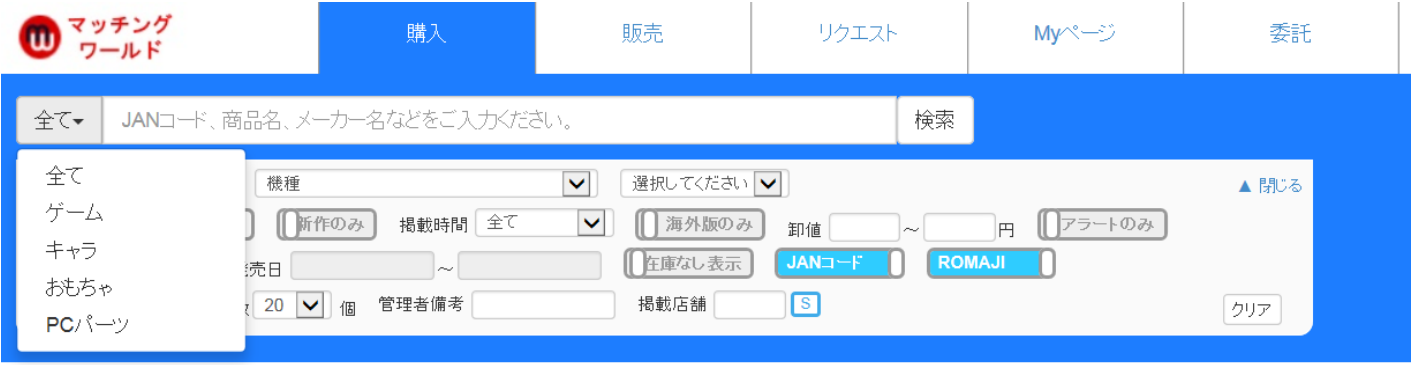

- ・販売種別 M**-**売りつなぎ情報 は実数を確保した上で掲載することが条件の為、購入した時点で商品確保された扱い となります。
- ・販売種別 問**-**問屋情報 はメーカー・問屋の流動在庫の為ご注文仮受付となり営業マンより改めての回答となります
- ・同じ商品を多店舗で掲載している場合が多い為、「卸値」「出荷日」等で条件に見合った掲載アイテムを探すことが できます。

※商品の詳細情報は商品名をクリックすると確認する事が出来ます。

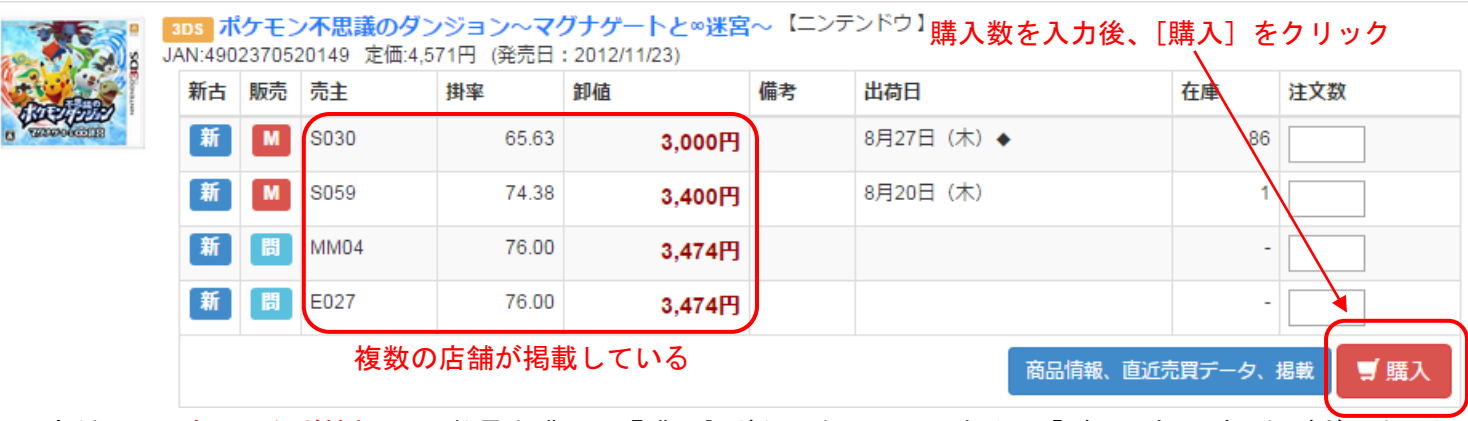

・販売種別 M**-**売りつなぎ情報 から数量を購入し『購入』ボタンをクリックすると「ご利用ありがとうございました」 と画面が遷移します。この画面が表示されると購入は完了です。

※稀に掲載間違いや破損等の事象によりキャンセルが発生する事が場合もあります先売りはお控え願います。

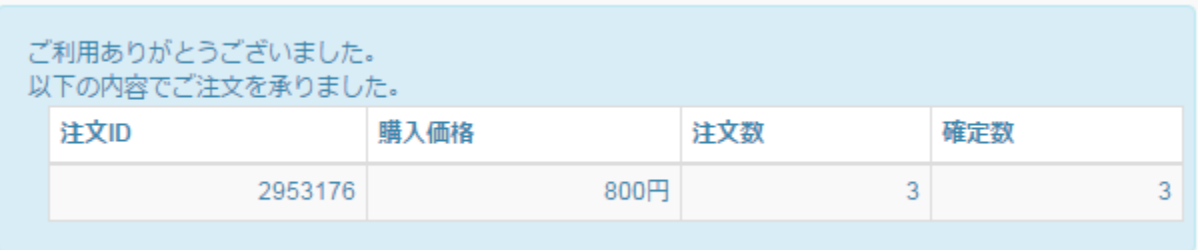

# ・販売種別 問**-**問屋情報 から数量を購入した場合確定数が未確定と表示されます。流動在庫の為ご注文仮受付となり 営業マンより改めての回答となります

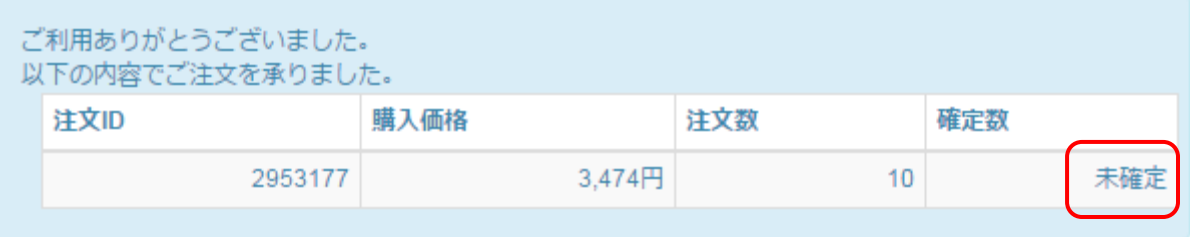

#### ■M-マッチング購入方法(確認とキャンセル)

- ・購入履歴は、MYページ[購入履歴]から確認できます。
- ・販売日を指定することにより、その期間内の購入履歴を確認することが可能です。
- ・注文後 30 分以内は、画面上に[キャンセル]ボタンが表示され、注文をキャンセルをすることができます。

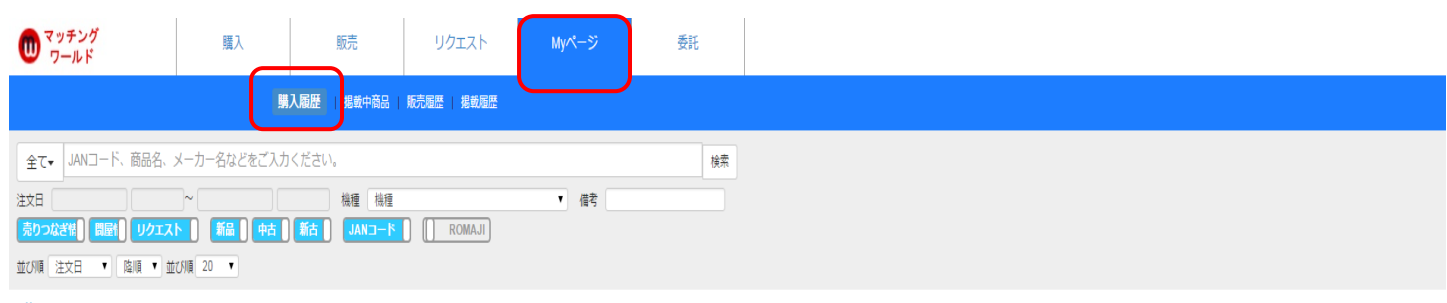

#### 購入履歴

購入後、30分以内のオーダはキャンセルすることが出来ます。 

> マッチングワールド株式会社 担当:中島 E-mail:nakajima@m-matching.com<br>〒111-0043 東京都台東区駒形1-2-11 ビジネスガイド社第3ビル TEL 03-5822-1778 / FAX 03-5822-1020

#### 購入数合計:49,035個,購入金額合計:83,637,643円,消費税:6,691,011円,合計:90,328,654円

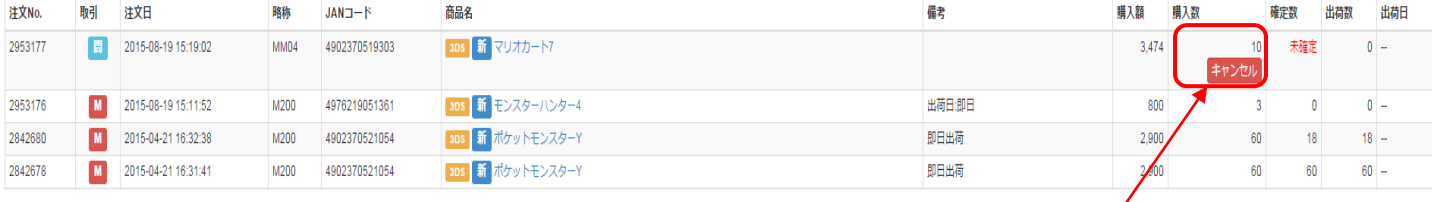

購入完了後 30 分以内はキャンセルボタンが表示され、御自身でのキャンセルが可能です。 間違い購入を防ぐ為です。30 分を過ぎると基本的にキャンセルできません。 (セット商品をキャンセルする場合は、親子全て一旦キャンセルとなります)

・新規に販売したい商品を登録する場合は、販売タブから行います。

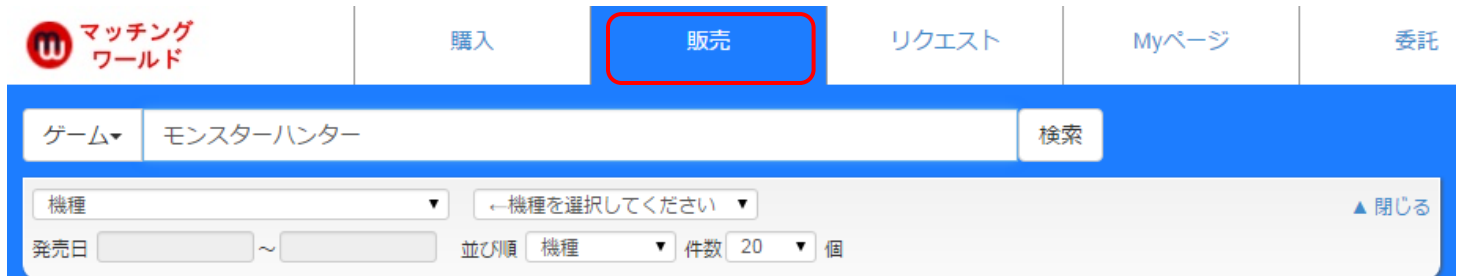

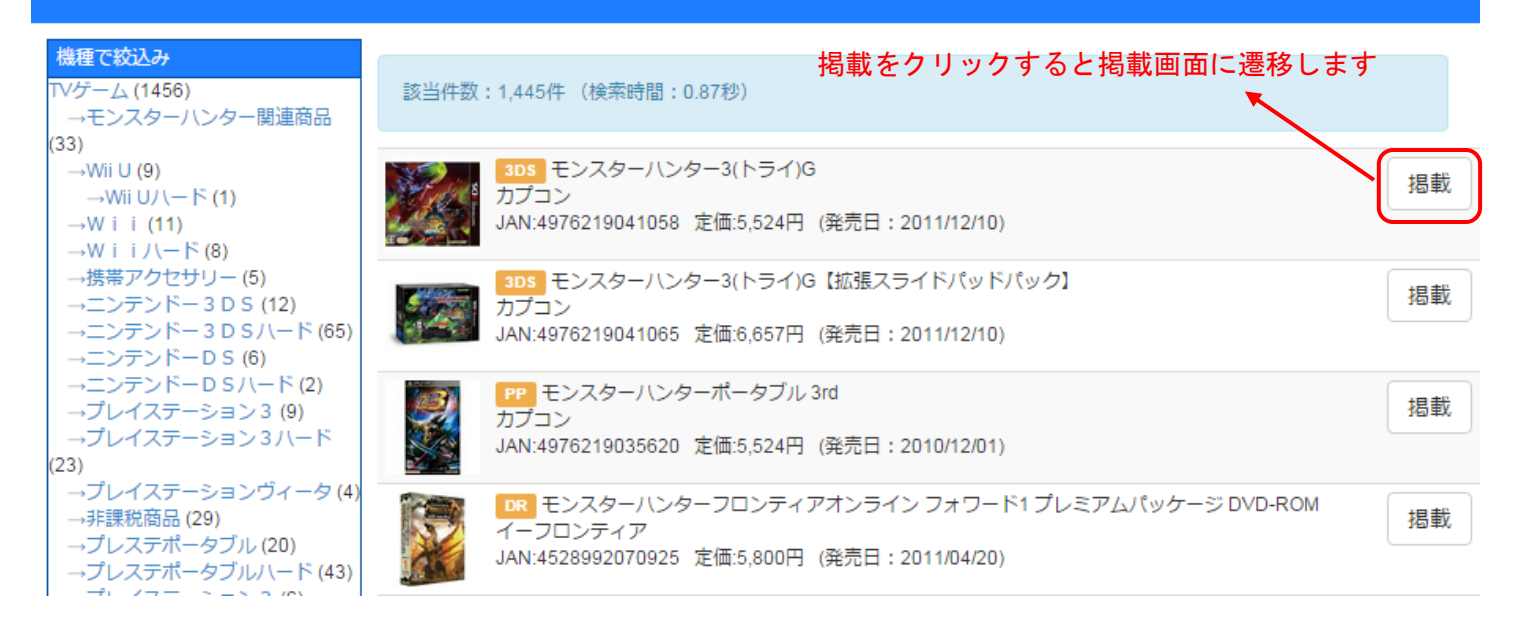

TV ゲーム類は、商品マスターが 99.9%揃っておりますので、商品名や JAN コードで検索可能です。

- ・在庫掲載タブを選択します。
- ・販売形式:各法人様に応じて <mark>売りつなぎ情報・問屋</mark>の選択を御願いします
- ※**売りつなぎ情報**…基本在庫確保での掲載 問屋…弊社指定の法人様
- ・最低条件として、販売価格と在庫数を入力すれば掲載可能です。 (掲載価格と仕切値は、どちらか一方を入力するともう一方が自動計算されます)
- ・ディスカウント設定:一定の数量以上購入した場合の値引き登録ができます。
- ・購入制限:まとめ売りされたい場合に便利です
- ・出荷日:週に 1 回など発送日を指定したい場合に、マッチングワールドより発送可能な日付を入力します。
- ・商品個別イメージ:商品画像を 3 画像まで登録することができます。
- ・掲載有効期限:連続して掲載する為のオプションです。
- ・海外販売:日本国外の店舗が購入することを許可するか否かの設定です。 (「利用しない」に設定すると、海外ユーザの購入画面で表示されません)
- ※入力後、[確認する]をクリックすると確認画面が表示されます。その画面で[登録]をクリックすると掲載完了と なります。
- ※同一商品で、通常品と箱潰れ品のように、同一店舗でも複数掲載を行うことが可能です。

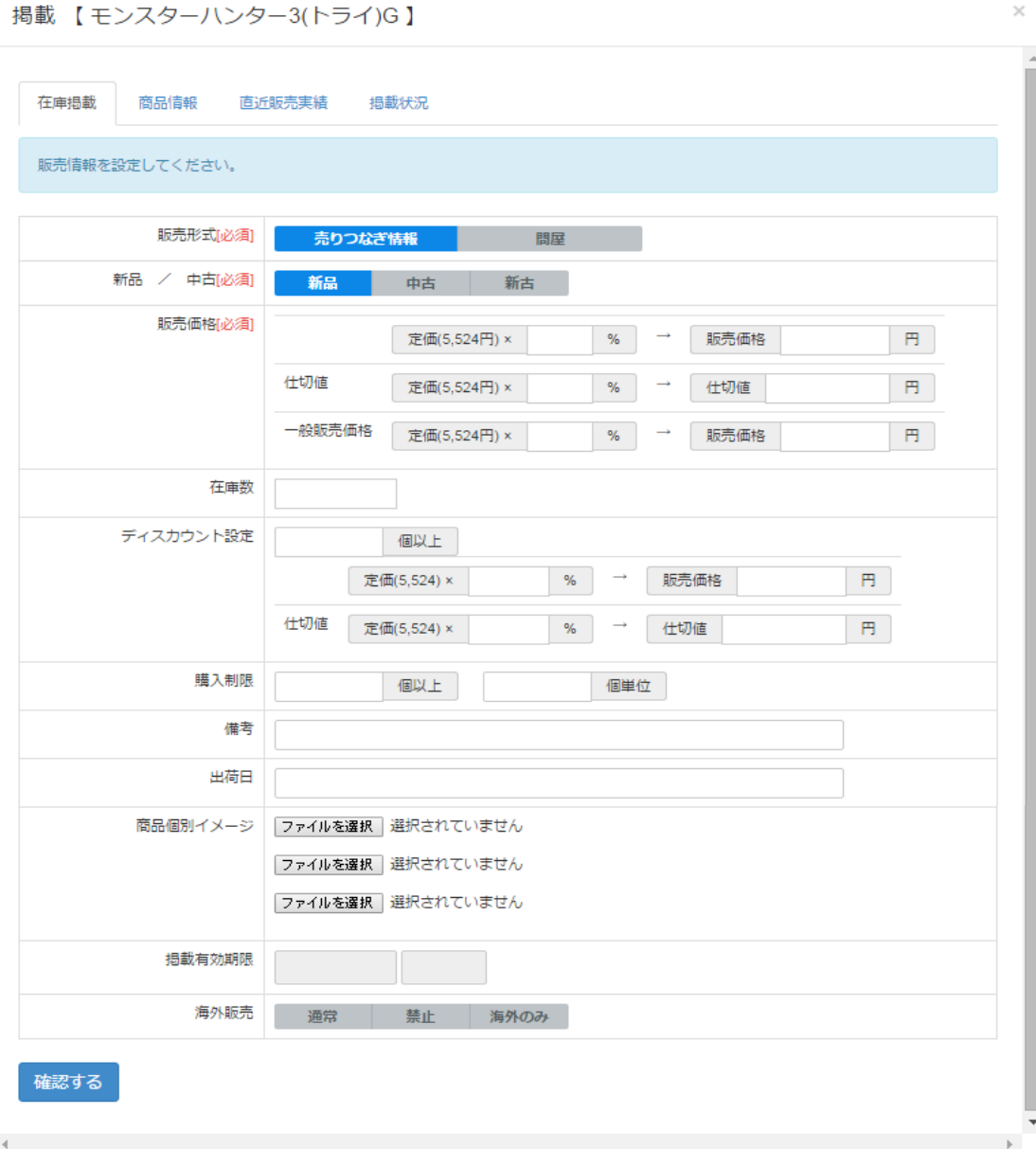

#### ■M-マッチング販売方法(タブの説明)

#### 商品情報タブ:掲載商品のデーターベースになります

## 掲載 【モンスターハンター3(トライ)G】

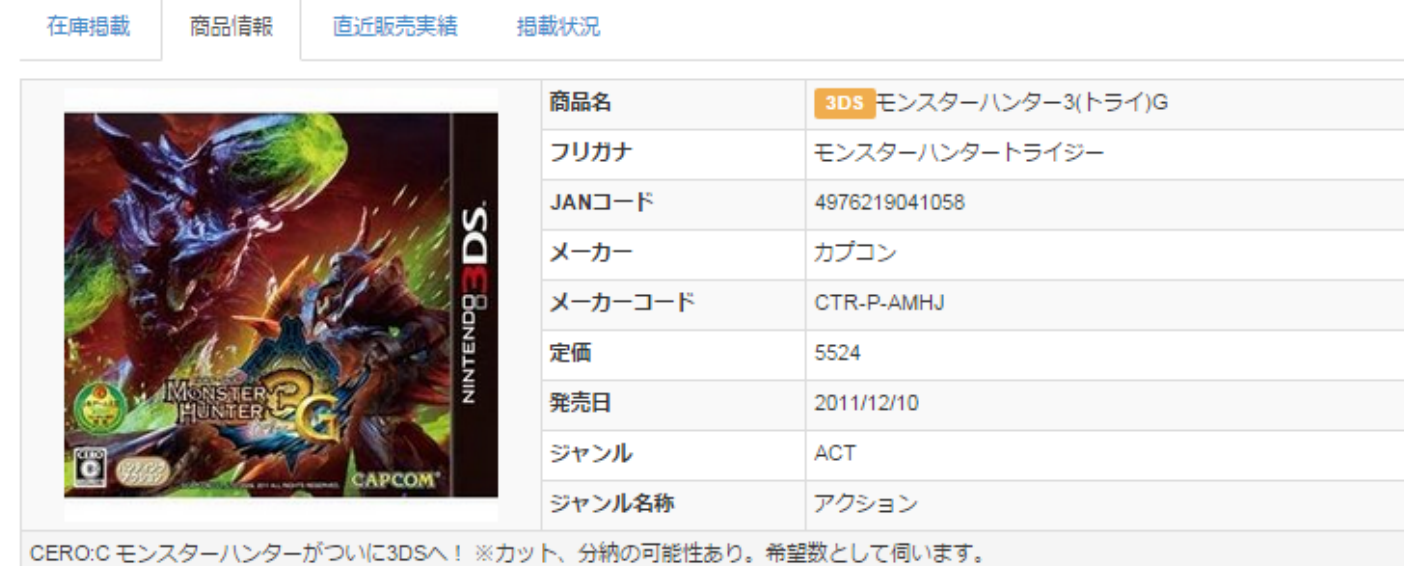

直近販売実績タブ:過去5回分の売買情報

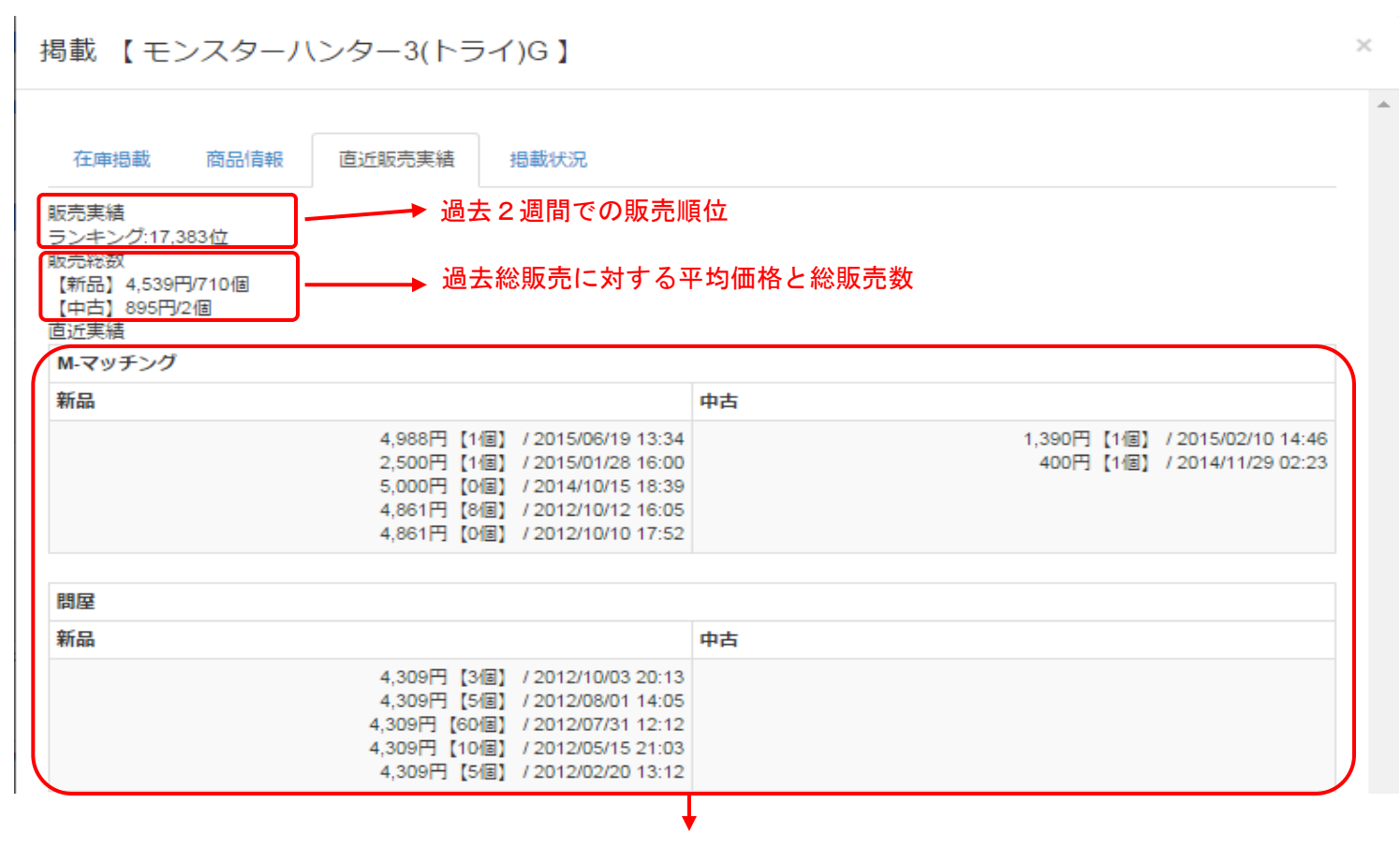

M-マッチング(売りつなぎ)・問屋 過去5回の売買履歴

 $\mathcal{L}$ 

#### ■M-マッチング販売方法(タブの説明)

掲載状況タブ:現在、Mマッチングにおける掲載状況が把握出来ます。こちらからも購入可能です。

掲載【モンスターハンター3(トライ)G】

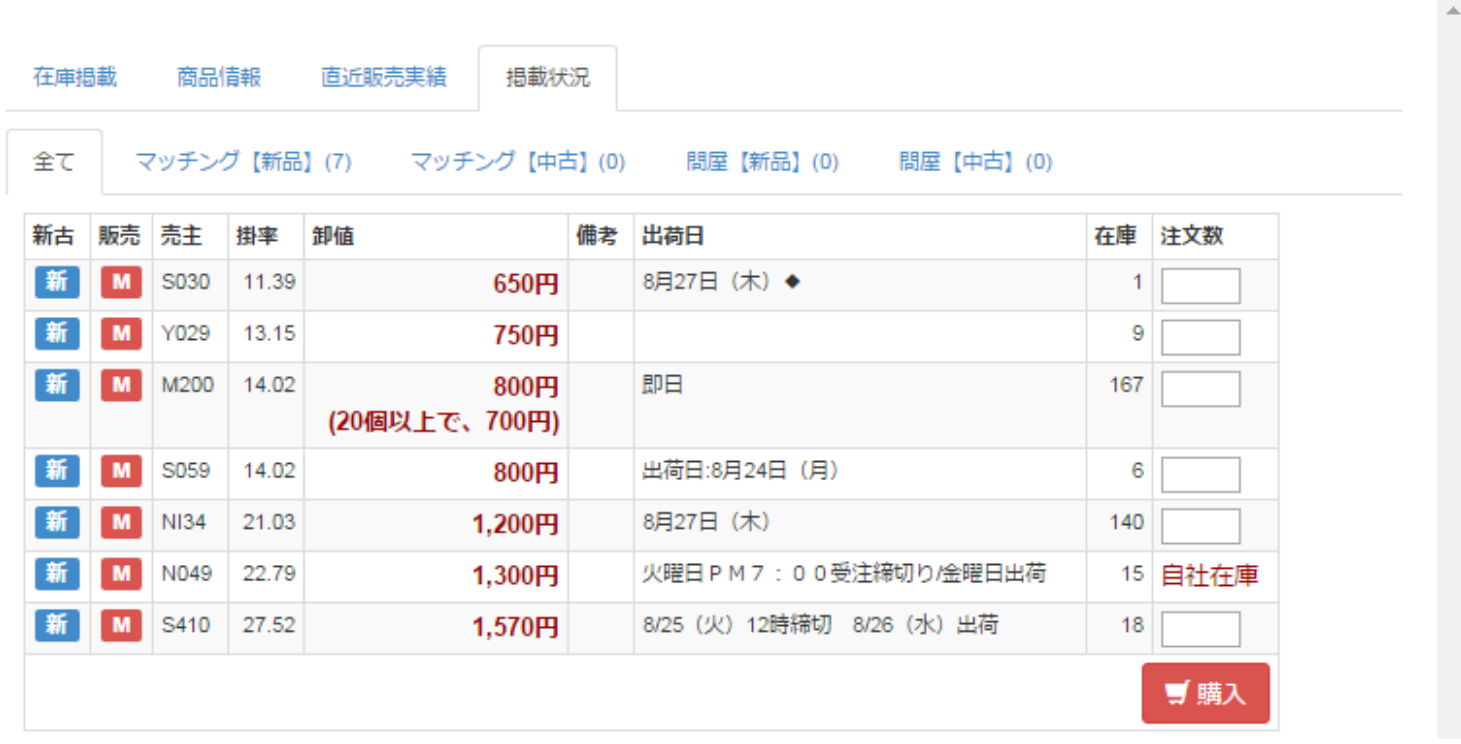

#### ■M-マッチング販売方法(セット掲載)

·[MYページタブ]-[掲載中商品]からセット販売をクリックすると以下の画面が表示されます。 掲載している商品の親子設定をして、セット売りができるようになります。

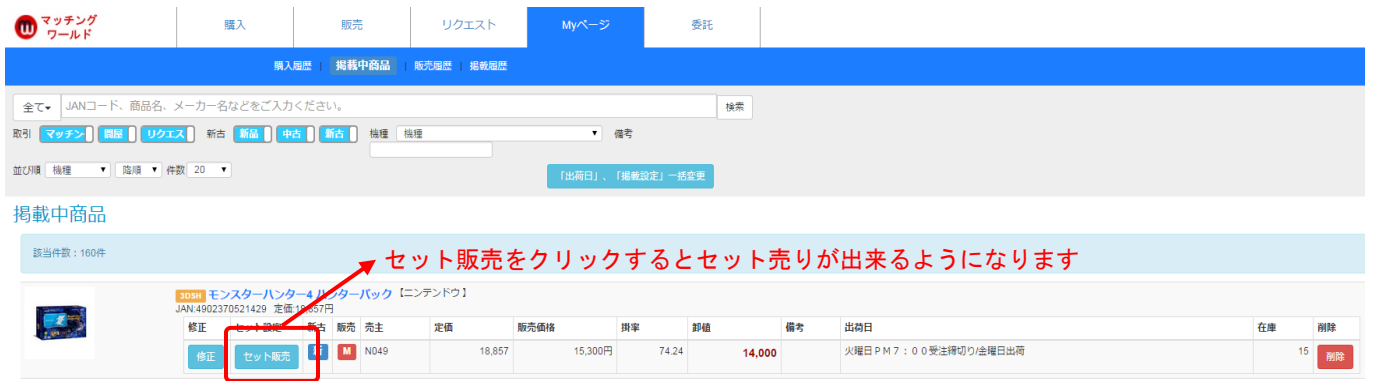

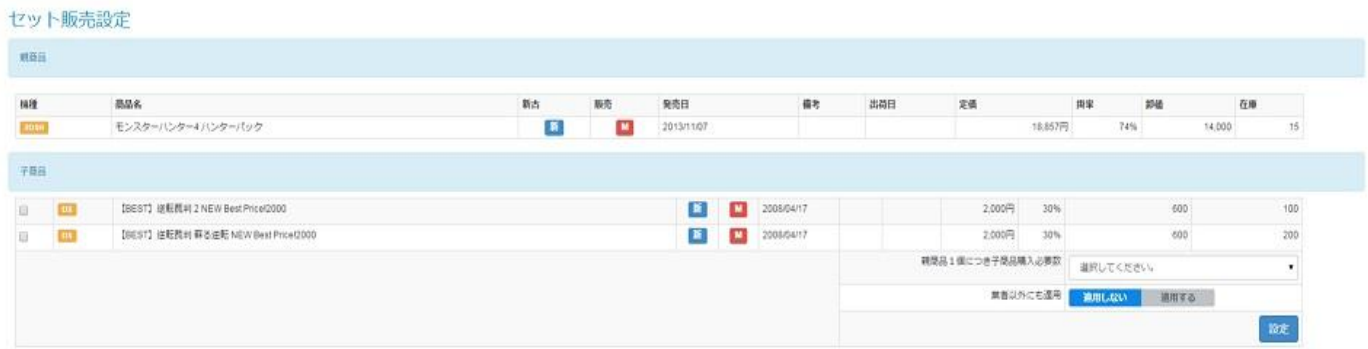

※親商品に対し、子商品を何個買うか設定し、セット組みをします。

 $\times$ 

#### ■M-マッチング販売方法(履歴からの再掲載)

・[MYページタブ-]―[掲載履歴]では、月曜 9:00 の開催終了時、及び、開催途中で掲載停止依頼した時点の 掲載情報を確認することができます。・掲載されていない商品を、100 件ずつまとめて再掲載することが可能です。

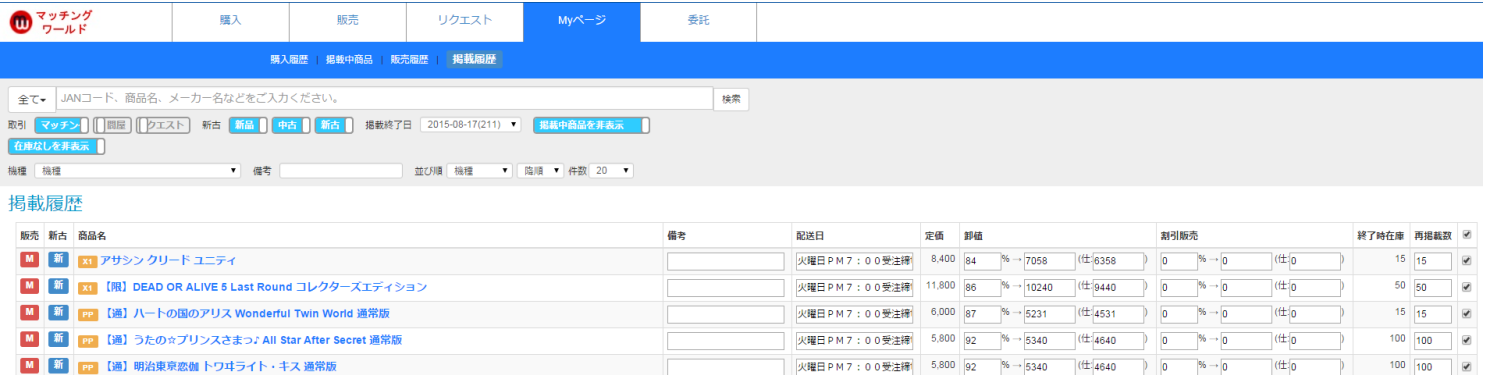

#### M―マッチング販売方法(掲載商品確認)

・[MYページタブ]-[掲載中商品]にて、新規登録や掲載履歴から掲載した情報を確認することができます。

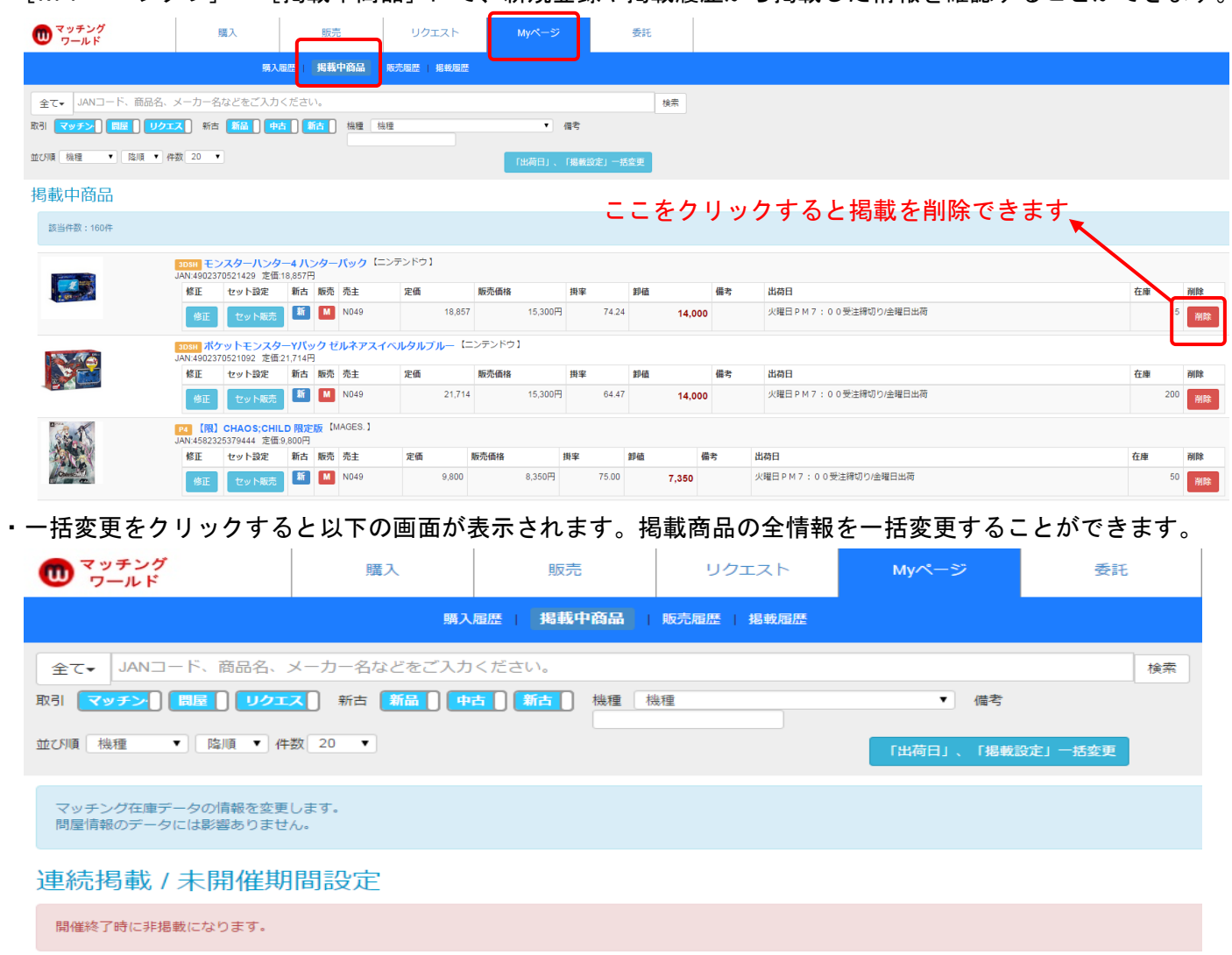

#### 出荷日設定

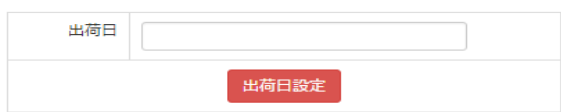

#### M―マッチング販売方法(販売された商品の確認)

・[MYページタブ]-[販売履歴]から、販売された商品の状況が時間順で一覧表示されます。 (個別注文の一覧の為、まとまった形の出荷依頼書は別途メール或いは FAX で送信されます)

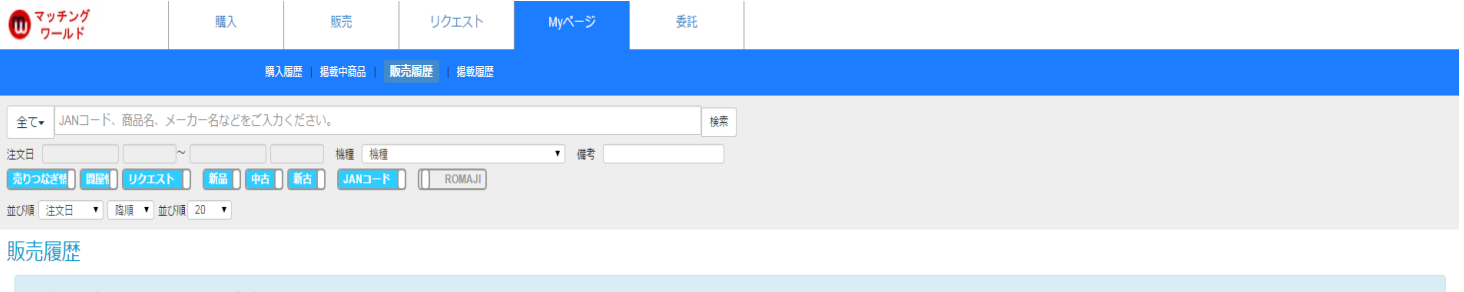

購入後、30分以内のオーダはキャンセルすることが出来ます。<br>セット商品を購入の場合は、いずれかの商品をキャンセルした場合はすべてキャンセルされます。

マッチングワールド株式会社<br>招当: 中島 E-mail:nakajima@m-matching.com<br>〒111-0043 東京都台東区駒形1-2-11 ビジネスガイド社第3ビル<br>TEL 03-5822-1778 / FAX 03-5822-1020

#### 販売数合計:40,591個, 卸値金額:329,076,350円, 消費税:26,326,108円, 合計:355,402,458円

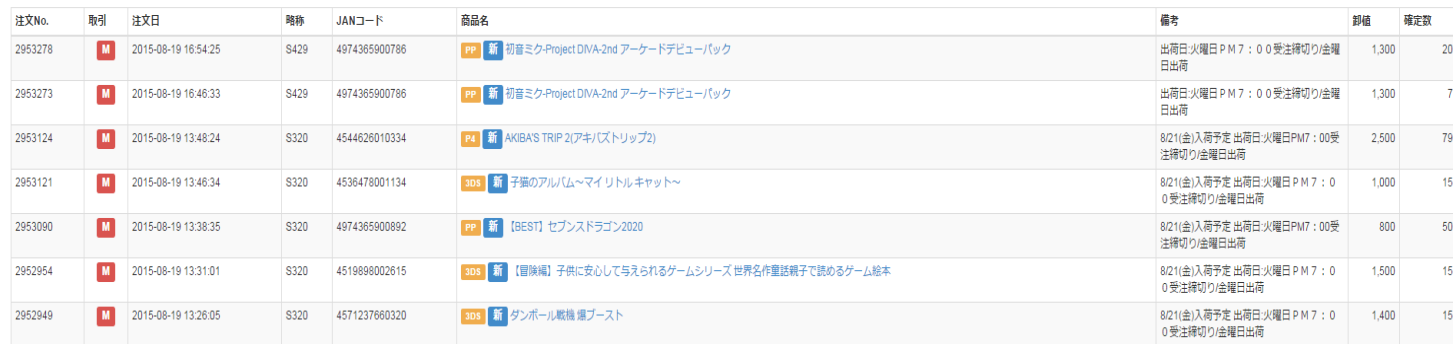

以上